# Manual de entrega de archivos de LTSpice para laboratorios

## V1, 13/04/2020

# 1. Objetivo

El objetivo de este instructivo es mostrar cómo deben entregar los distintos archivos de LTSpice pedidos en los laboratorios.

En particular, este instructivo muestra

- cómo deben agregar el símbolo y el modelo del amplificador operacional TLC271 a un esquemático de LTSpice para compartirlo y que funcione en la computadora de la otra persona, y
- qu´e tipos de archivos de LTSpice compartir para que los docentes podamos manipular las simulaciones con los estudiantes durante las defensas.

# 2. Cómo agregar símbolo y modelo del TLC271 para luego compartirlo

A continuación se muestran los pasos a seguir para compartir esquemáticos de LTSpice que contengan el amplificador operacional TLC271. Este procedimiento también es válido para modelos de otros componentes.

### 2.1. Descargar el modelo de LTSpice del componente

En primer lugar, descargar el modelo de LTSpice del amplificador operacional TLC271 del sitio de Texas Instruments: [https://www.ti.com/lit/zip/sloj091.](https://www.ti.com/lit/zip/sloj091)

El .zip descargado tiene un montón de modelos del TLC271 que corresponden a distintos casos. Qué archivo corresponde a cada caso puede verse en el archivo tlc271readme.txt dentro del .zip. En nuestro caso (high bias mode con alimentación de  $V_{DD} - V_{SS} = 10 \text{ V}$ , nos va a interesar el archivo TLC271H.102.

#### 2.2. Incluir el modelo en el directorio de trabajo

Copiar el archivo TLC271H.102 al directorio de trabajo. De esta manera, usando una ruta relativa al directorio de trabajo, basta con compartir la carpeta entera para que el esquem´atico funcione en cualquier computadora.

#### 2.3. Incluir el modelo al esquemático de LTSpice

Para incluir el modelo a través de una directiva include de LTSpice, ir a "Edit"  $\rightarrow$  "SPICE Directive" (o usar la tecla "s" como atajo), y escribir ".include TLC271H.102". Si no se escribe la ruta completa, se buscará el archivo en el mismo directorio donde se está trabajando. De esta forma, si al final se comparte la carpeta entera conteniendo el modelo del TLC271, las simulaciones funcionarán en cualquier otra computadora sin necesidad de agregar nada más.

### 2.4. Utilizar el símbolo genérico de LTSpice del amplificador operacional

Para el TLC271, deben utilizar el símbolo genérico del amplificador operacional yendo a "Edit"  $\rightarrow$  "Component", y buscar "opamp2" dentro de la categoría "[OpAmps]". El símbolo "opamp1" no tiene las fuentes positiva ni negativa, por eso deben usar el símbolo "opamp2".

### 2.5. Asociarle el modelo al símbolo

Deberán editar los atributos del componente de forma que quede lo siguiente:

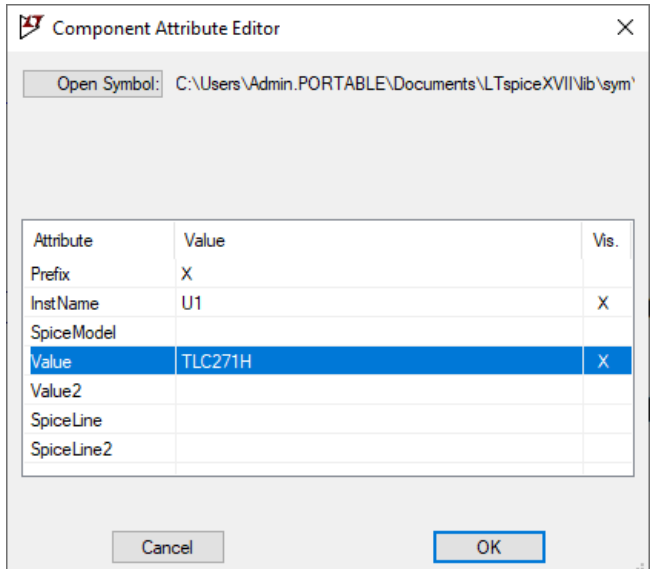

Figura 1: Editor de atributos del componente

El atributo "Prefix" tiene que tener el valor "X" (significa que se utilizará el símbolo para representar un subcircuito de una librería) y el atributo "Value" tiene que tener como valor el nombre del subcircuito, es decir la palabra que aparece luego de ".SUBCKT" en el archivo TLC271H.102 (en este caso TLC271H), como muestra la figura siguiente:

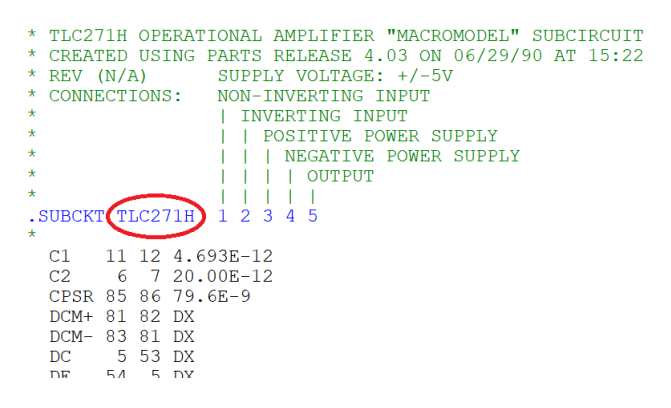

Figura 2: Archivo de texto con modelo de TLC271H.102

Observación: en general, hay que fijarse que ambos (el símbolo utilizado y el subcircuito) tengan la misma cantidad de pines y estén en el mismo orden. En este caso, eso se cumple (pin 1: entrada no inversora, pin 2: entrada inversora, pin 3: fuente positiva, pin 4: fuente negativa y pin 5: salida) así que este símbolo vale para este modelo sin problemas. En caso de que no coincidieran, habría que modificar el símbolo o el subcircuito adecuadamente.

# 3. Qué archivos de LTSpice agregar

En primer lugar, nos interesa el esquemático, que es un archivo con extensión .asc. Dicho archivo tiene el dibujo del circuito con todos los componentes y sus valores as´ı como las directivas de LTSpice para las simulaciones. También nos interesa los archivos incluidos en el esquemático usando la directiva include de LTSpice (en este caso el archivo TLC271H.102).

En el esquemático, deben incluir la directiva de LTSpice asociada a la simulación que hagan. En caso de que hayan hecho múltiples simulaciones por esquemático (por ejemplo una simulación de diagrama de Bode con la directiva ac y una simulación de transitorio no lineal con la directiva tran), deberán incluir un archivo de esquemático para cada simulación. El objetivo es que al que le compartan la carpeta pueda ver y reproducir todas las simulaciones que configuraron además de poder ver el circuito en sí mismo.

Al correr cada simulación, se guardarán automáticamente los resultados en un archivo con extensión .raw. Guardar estos archivos.

También deben guardar la configuración de la gráfica ("plot settings") para mostrar las magnitudes de interés. Para esto, en la gráfica, ir a "File"  $\rightarrow$  "Save Plot Settings". El archivo de configuración de gráfica tiene extensión .plt y contiene la información de las magnitudes graficadas, así como los límites de los ejes de las abscisas y ordenadas y el tipo de escala (lineal o logarítmica) en cada eje. También contiene las anotaciones y texto que hayan agregado a la gráfica.

Resumiendo, los archivos que deben incluir son

- .asc, esquemáticos,
- $\bullet$  todos los modelos utilizados (incluidos en los esquemáticos),
- .raw, resultados de simulaciones,
- .plt, configuraciones de plots.

Incluir todos estos archivos en un .zip comprimido y entregarlo.